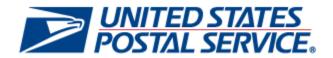

# Program Registration Pre-Prod: Incentives Enrollment User Guide

May, 2015 Version: 2.0

# **Document Change History**

| Section      | Title                | Description                                               |
|--------------|----------------------|-----------------------------------------------------------|
| All          | Incentive User Guide | Initial Draft                                             |
| Introduction |                      | Updated RIBBS links to 2014 for Incentives and PostalOne! |

# **Table of Contents**

| 4   |
|-----|
| 4   |
| 4   |
| 4   |
| 5   |
| 8   |
| 17  |
| 19  |
| 24  |
| 26  |
| 31  |
| 32  |
| 39  |
| 43  |
| ed. |
| ed. |
| 47  |
| 49  |
| 51  |
|     |

#### Introduction

The purpose of this user guide is to walk you through the enrollment process for incentive services in the Pre-Production environment.

Finding additional information

The following documentation may also be useful and provide up to date information.

- Promotions and Incentive Programs documentation on RIBBS https://ribbs.usps.gov/index.cfm?page=mailingpromotions
- May 2015 Release 41 Postal Service Technical Specifications https://ribbs.usps.gov/intelligentmail\_schedule2015/releases/may2015/techspecs.cfm
- May 2015 PostalOne! Release Notes
   https://ribbs.usps.gov/intelligentmail\_schedule2015/releases/may2015/releasenotes.cfm
- Incentive Programs Service User Guide (for Mail Owners)
   <a href="https://ribbs.usps.gov/index.cfm?page=mailingpromotions">https://ribbs.usps.gov/index.cfm?page=mailingpromotions</a>
- Business Customer Gateway User Access Guides

https://ribbs.usps.gov/intelligentmail\_guides/documents/tech\_guides/user\_access/user\_access.htm

#### 1.1 Additional Assistance

For Business Customer Gateway enrollment assistance contact the *PostalOne!* Customer Care Center at (800) 522-9085 or postalone@email.usps.gov.

#### 1.2 Document Conventions

For further information, icons navigate you to the Troubleshooting \(^{\infty}\) and FAQ sections of this guide by the Ctrl + click feature.

## 1.3 Key Terminology

Business Customer Gateway (BCG): Web portal for USPS® business services <a href="http://gateway.usps.com">http://gateway.usps.com</a>

Customer Registration ID (CRID): A unique ID for a company name and location combination. The CRID is automatically assigned when you select a Business Account.

Business Service Administrator (BSA): An individual that can approve or deny a user's access to participate in services on behalf of a company. The first person to request access to a service from your company will be prompted to become the BSA. In order to gain access to the service someone must assume the BSA role.

## **New Business Customer Gateway (BCG) Users**

- Navigate to the BCG: https://gateway.usps.com
- 2. Click on Register for free

Note: Accessing and enrolling in the Pre-Production Environment for Incentives requires a Business Customer Gateway (BCG) account.

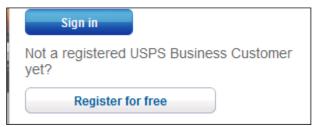

Figure 1: Register for Free

3. Create a user name, password and two security questions, name and contact info

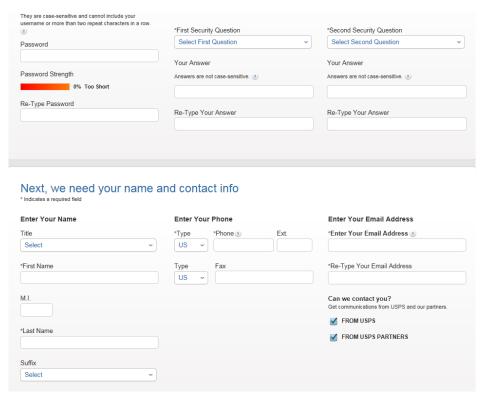

Figure 2: Create User Name, Password, Name and Contact Info

4. Choose a method to enter business location and enter appropriate information

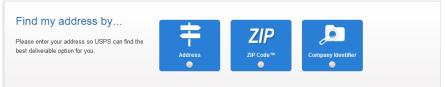

Figure 3: Choose Address, ZIP Code, or Company Identifier

USPS® Pre-Production L Page 5 of 53

 Choose from list of possible addresses or original entry if necessary. After reviewing the Privacy Policy, click on "Create Account" and a confirmation email will be sent to the email address you provided.

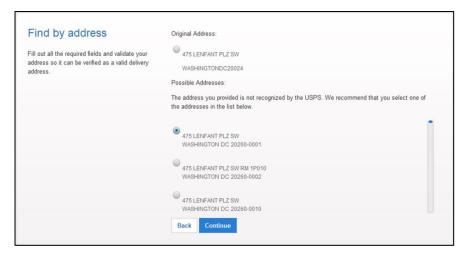

Figure 4: Choose an Address

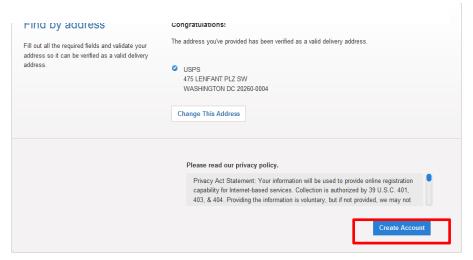

Figure 5: Create Account

You will be given access to Incentive Programs as part of the core suite of USPS Business Services referenced mid-page.

6. Clicking "Continue" will take you to a confirmation page.

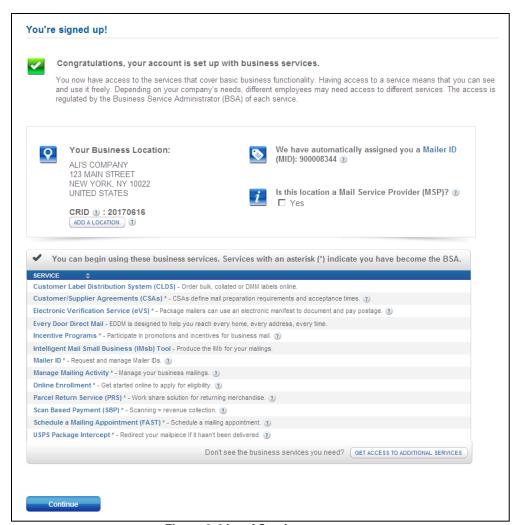

Figure 6: List of Services

7. Once you have setup your account, you will be able to use your Production user name and password to access the Pre-Production environment for Enrollment.

# Steps for Existing Business Customer Gateway (BCG) Users

If you are already using the BCG, complete the following steps to enroll for an incentive program:

- 1. Navigate to the BCG: https://gateway.usps.com
- 2. Enter your user name and password in the fields provided.

Note: You will be able to use your production user name and password to access incentive programs.

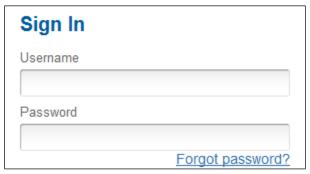

Figure 7: Sign In screen

- 3. From the Welcome page, click on "Manage Account" on the left-hand navigation tab.
- 4. Click on "Add Location" on the Manage Profile page if you want to add another location to your existing account.

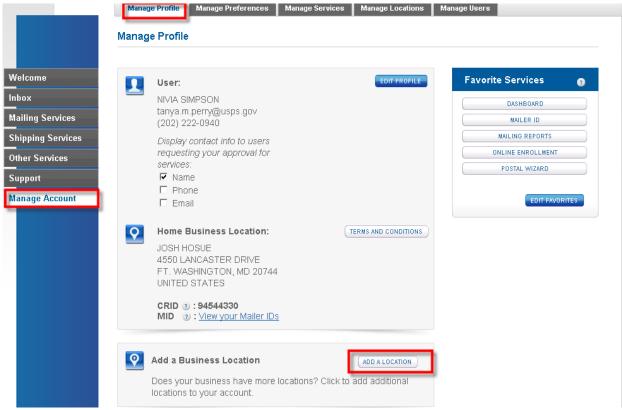

Figure 8: Add New Location to existing Profile

- 5. For a new business location, enter business name and address and click "Search".
- 6. For an existing location, enter your CRID and click "Continue".

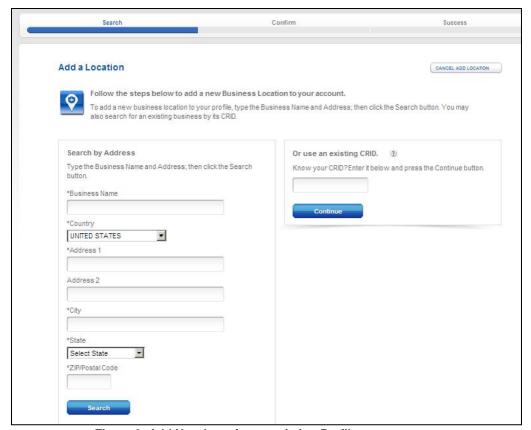

Figure 9: Add New Location to existing Profile

- 7. The system will return a list of similar addresses. Select the radio button on the right that matches your new location and click on "Continue".
- 8. If you cannot find the right address, click "Use this address as you entered it" link.

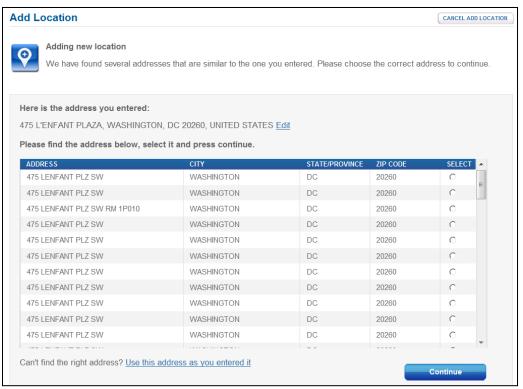

Figure 10: This page displays only for new business locations

9. Confirm your business location by clicking on "Confirm Add Location".

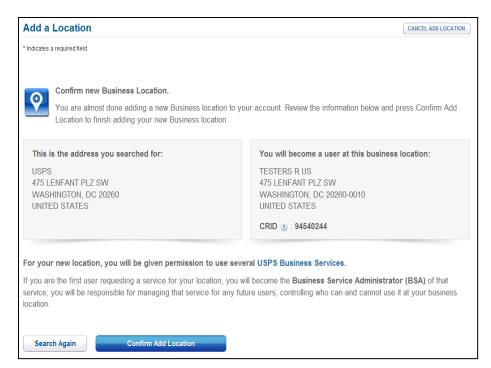

Figure 11: Confirm Add New Location

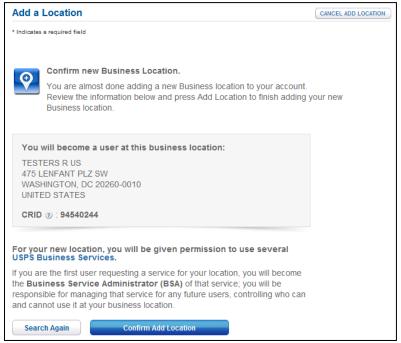

Figure 12: Existing Business Location

10. The core suite of USPS Business Services includes Incentives. Select the radio button and press "Continue with Selection".

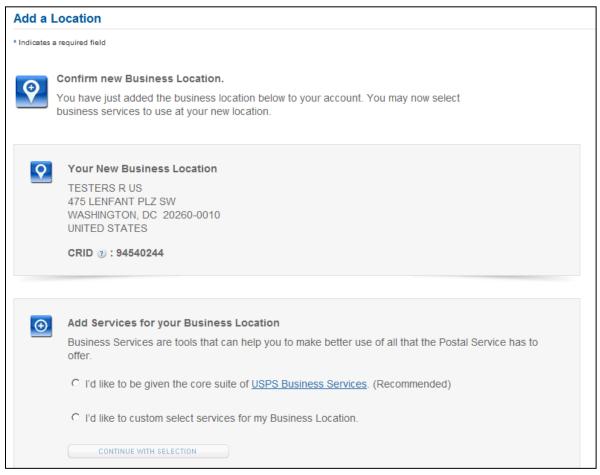

Figure 13: Add Services for Business Locations

- 11. The core suite of services may be found by clicking the USPS Business Services link which includes Incentive Programs.
- 12. If you choose to custom select a service, be sure to check the Incentive Programs box.

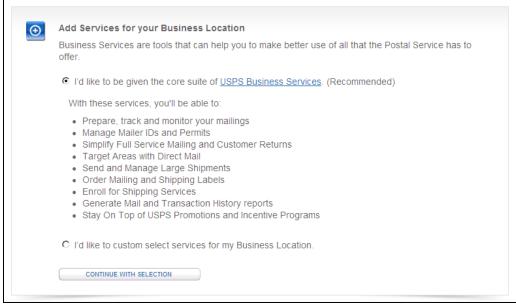

Figure 14: Add Core suite of Services

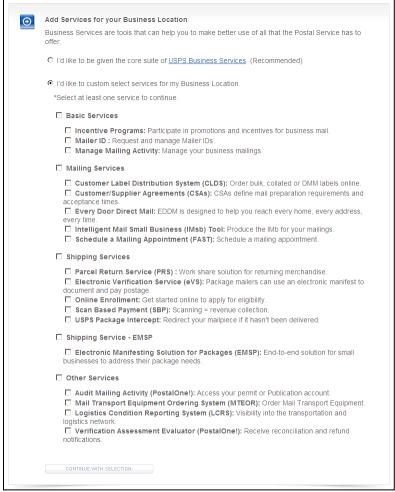

**Figure 15: Select Incentive Programs** 

- 13. You might have the option to become the Business Service Administrator (BSA) for a USPS business application or service that does not currently have a BSA assigned.
- 14. Clicking "Continue" takes the user to a confirmation page.

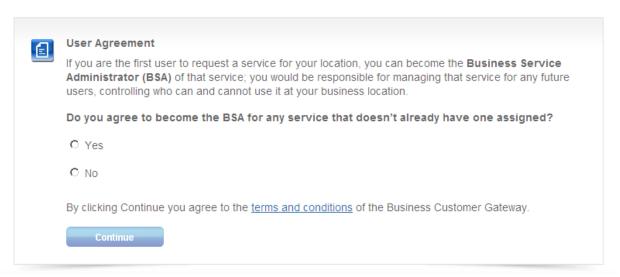

Figure 16: Request for BSA

- 15. Business location was successfully added to your account. You can now view a list of services you have access to, including Incentive Programs.
- 16. Clicking "Continue" will return you to the Manage Account page

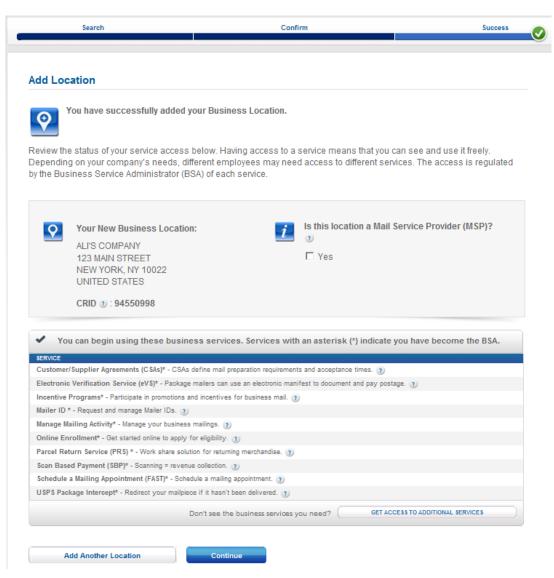

Figure 17: Added Business Location Successfully

# **Login to the Pre-Production Environment**

1. From the Mailing Services page, select Incentive Programs.

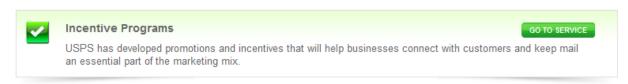

Figure 17: Incentive Programs

2. On the Incentives Home page click on the Pre-Prod/Test Environment tab.

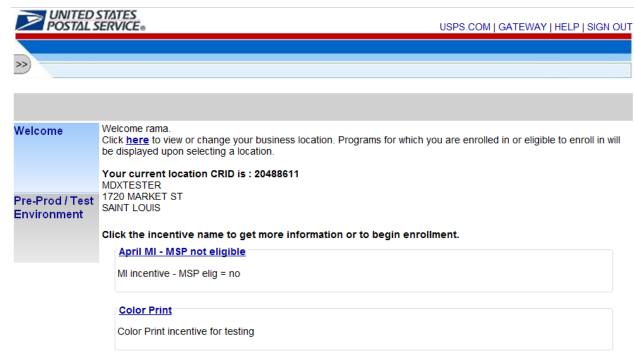

Figure 18: Select Pre-Prod/Test Environment

3. To navigate to the pre-production environment click on the "Here" hyperlink. The system will navigate to the incentives home page.

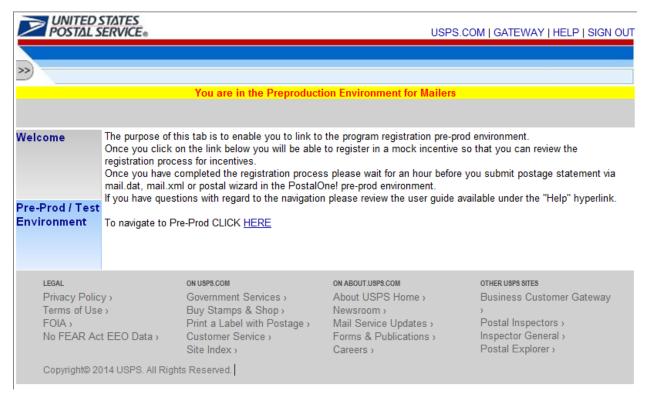

Figure 19: Click on the 'HERE' hyperlink to log into Pre-Prod

4. The system will navigate to the Pre-production Incentives Landing page.

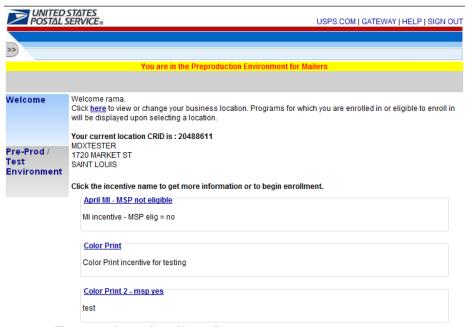

Figure 20: Incentives Home Page

# **Begin Enrollment**

1. Select any Incentive Program that you would like to test with.

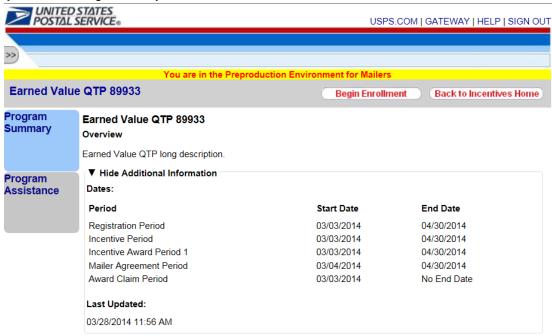

Figure 21: Incentive Program Selection

- 2. To begin enrollment into the selected Incentive Program, select the Begin Enrollment button located at the top right corner of the page.
- 3. Follow the Enrollment Tasks
- 4. As you complete each task, the system will display the task as "Complete". Some Enrollment tasks become available only after other tasks have been completed.

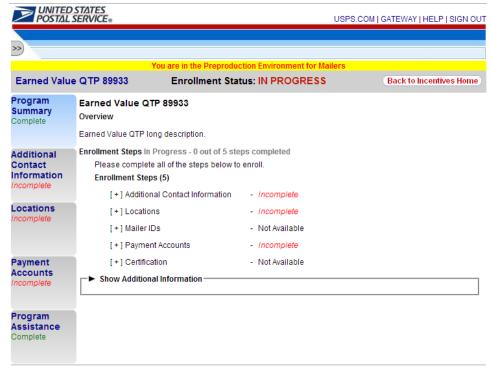

Figure 22

Figure 22

Figure 23: Enrollment Status - In Progress

#### 5. Additional Contact Information Tab

The Additional Contact Information page allows you to save contact information for an alternative primary contact and for a technical contact. You are required to enter information for the alternative primary contact to complete this task.

#### 6. Locations Tab

This task applies for both Earned Value and discount-based incentives. The Locations tab allows you to review your participating mailing locations. In the Pre-Production environment, you will be unable to change your MSP designation (applies to both available and unavailable locations, hence, why the <Edit> button is disabled). This functionality will be available only in the Production environment. You must verify the accuracy of the locations displayed and select the <I Agree> button to complete this task. This information will be displayed based on the locations you have access to in BCG.

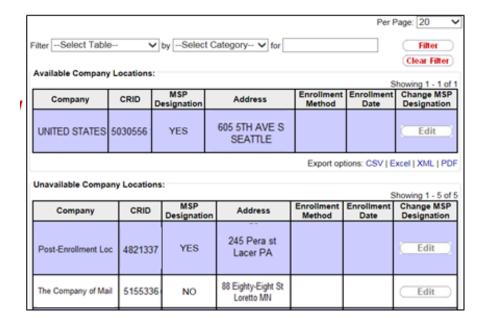

Figure 23: Available Company Locations

#### Post-Enrollment Changes

If you associate new locations to the Incentive Programs service after you have completed enrollment in a program, these locations will not be automatically enrolled in the program. To enroll these new locations in the programs for which you are already enrolled, you must select the Incentive Programs link as described in section 3.

You will want to enroll all CRIDs/locations for which there are eligible Mailer IDs (MIDs) you plan to use it for the Earned Value promotion. MIDs are not required for non-earned value incentives. If CRIDs are missing, the Mailer IDs associated to these CRIDs will not be enrolled in the program and you will not receive any credit for CRM/BRM volume associated to them. The system will NOT recognize the Mailer IDs as enrolled and will NOT track their volume.

#### Unavailable Company Locations

Shared business\* locations may be Unavailable for enrollment when they have already been enrolled by another user. They are denoted with an asterisk (\*). A business location is referred to as shared when it has been registered for the Incentive Program's service by multiple users.

\*Shared business locations apply to earned value incentives.

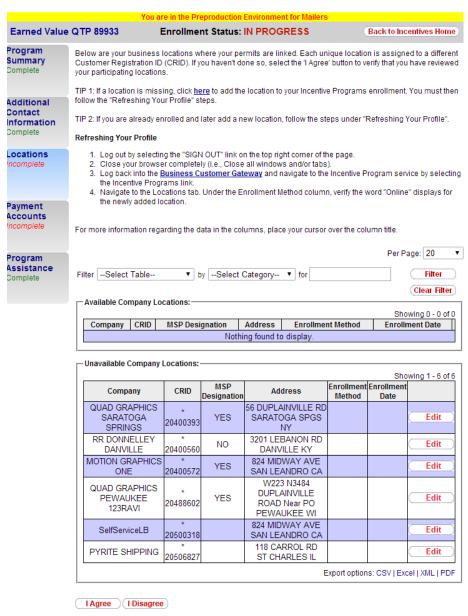

Figure 24: Unavailable Company Locations

\*The logged-in user shares some of their locations with another user who is already enrolled in the program. You will not get credit for CRIDs that have been previously registered by another user. Shared locations apply only to earned value incentives.

#### **Mailer IDs Tab**

This tab will appear only for the Earned Value Incentive. The Mailer IDs tab will only become available once the Locations tab has been completed. This page allows you to review your participating mailer IDs. You must verify the accuracy and completeness of the mailer IDs and select the <I Agree> button to complete this task.

Note: You will need to enroll all CRIDs/locations in which there are eligible Mailer IDs that you plan to use for the promotion. Only business locations that are registered for the Incentive Program's service will have their associated Mailer IDs displayed in the Mailer IDs tab.

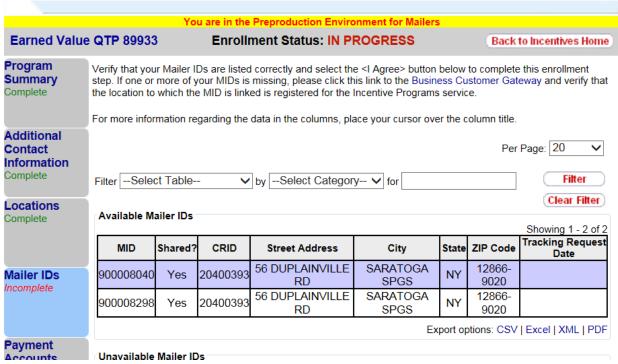

Figure 25: Available MIDs

#### Unavailable Mailer IDs

Shared Mailer IDs may be Unavailable for enrollment to you when they have already been enrolled by another user. A Mailer ID is referred to as shared when its parent CRID (i.e. the CRID to which it belongs to) has already been registered for the Incentive Program's service by multiple users.

#### Unavailable Mailer IDs

Showing 1 - 9 of 9

| MID       | Shared? | CRID     | Street Address                          | City             | State | ZIP Code       |
|-----------|---------|----------|-----------------------------------------|------------------|-------|----------------|
| 900008040 | Yes     | 20400393 | 56 DUPLAINVILLE RD                      | SARATOGA<br>SPGS | NY    | 12866-<br>9020 |
| 900008298 | Yes     | 20400393 | 56 DUPLAINVILLE RD                      | SARATOGA<br>SPGS | NY    | 12866-<br>9020 |
| 900005241 | Yes     | 20488602 | W223 N3484 DUPLAINVILLE ROAD<br>Near PO | PEWAUKEE         | WI    | 53072-<br>4175 |
| 900005250 | Yes     | 20488602 | W223 N3484 DUPLAINVILLE ROAD<br>Near PO | PEWAUKEE         | WI    | 53072-<br>4175 |
| 900005251 | Yes     | 20488602 | W223 N3484 DUPLAINVILLE ROAD<br>Near PO | PEWAUKEE         | WI    | 53072-<br>4175 |
| 900008582 | Yes     | 20488602 | W223 N3484 DUPLAINVILLE ROAD<br>Near PO | PEWAUKEE         | WI    | 53072-<br>4175 |
| 900008581 | Yes     | 20488602 | W223 N3484 DUPLAINVILLE ROAD<br>Near PO | PEWAUKEE         | WI    | 53072-<br>4175 |
| 900008043 | Yes     | 20400560 | 3201 LEBANON RD                         | DANVILLE         | KY    | 40422-<br>9604 |
| 900008565 | Yes     | 20500318 | 824 MIDWAY AVE                          | SAN LEANDRO      | CA    | 94577-<br>1342 |

Export options: CSV | Excel | XML | PDF

I Agree | I Disagree

Figure 26: Unavailable MIDs

#### Adding a Mailer ID post-agreement

If a Mailer ID is added to one of your participating CRIDs after you have already agreed to the list presented in the Mailer IDs tab and you want it to participate in the program, you must refresh your list of MIDs. To do this, you must return to the Mailer IDs tab and follow the steps indicated on the page.

# **Payment Accounts Tab**

The Payment Accounts page allows you to review the permits that are associated to your registered business locations. If a permit is added to one of your participating CRIDs in the PostalOne! Pre-production environment, you must wait 30 minutes for the new permit to display on the page. Once you have verified your permits, you must finalize your permit selections before the award claim period begins. You can do so by clicking on the <I Agree> button.

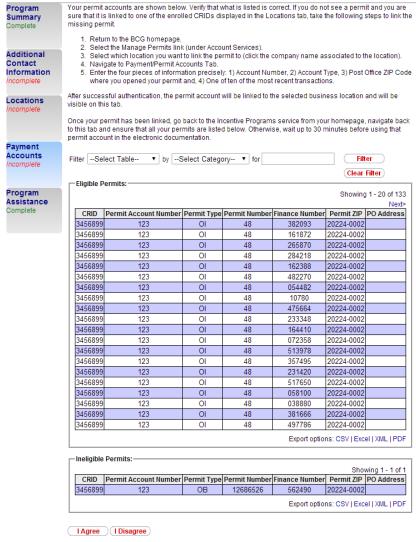

Figure 27: Payment Accounts Screen for Non-Earned Value Incentives

#### **Earned Value Only: Selecting Multiple Permits**

In order to use the credit accrued during the program, you will have to use your selected permit/permits to pay for postage when claiming the incentive in the postage statement. You must verify the accuracy and completeness of the permits so that you will be able to use the credit you accrued during the incentive. You can select one or more permits to split your credit by allocating percentage values to each permit, then click <Update Percentage>. You may select an eligible or custom permit. To assign a percentage value to a single permit or multiple permits, click on the ADD button displayed under the Eligible Permits table.

Note: This functionality is available only for the earned value incentive.

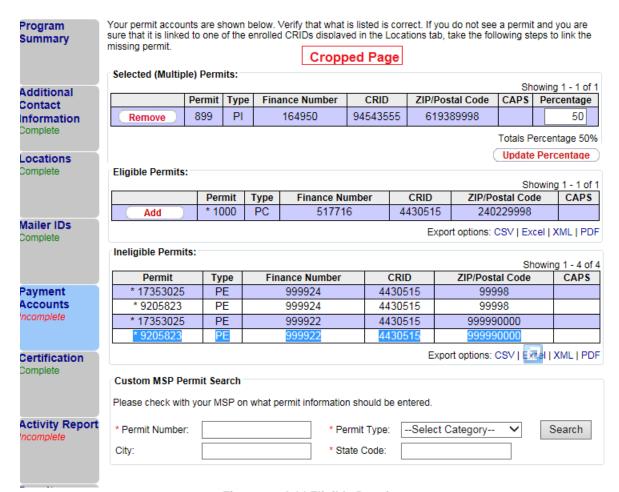

Figure 28: Add Eligible Permit

#### Changing my selected permit - Eligible Permits

You can change the selected eligible or custom permit at any time up to the start of the Award Claim Period. To change your permit percentage allocation click on the <Remove> button. Be sure to click on the <I Agree> button once you make your changes. See Figure 19

Note: This functionality is available only for the earned value incentive.

Note: Once the credit has been released (you can perform this action by clicking on the < I Agree> button on the Activity Report in the pre-prod environment) you will be unable to change your permit selection.

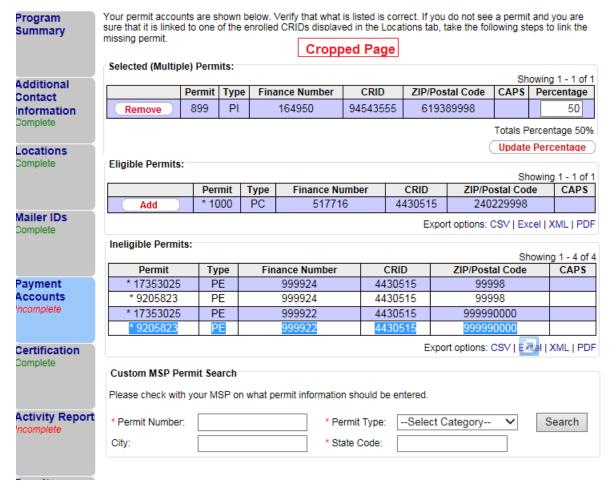

Figure 29: Remove Permit

#### **Ineligible Permits**

Based on the permit types allowed by the incentive program, your permits will be sorted as eligible or ineligible as shown in Figure 21 below. For the Earned Value Incentive Program, the only eligible permits are Metered (MT), Precanceled (PC), Permit Imprint (PI), OMAS Imprint (OI), and OMAS Metered (OM).

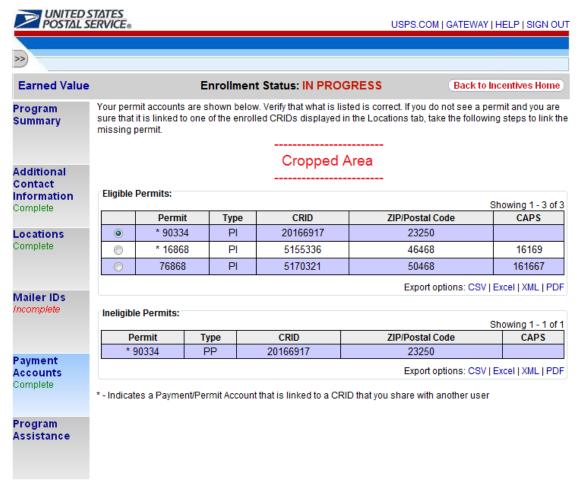

Figure 30: Ineligible Permits

#### **Custom Permit Search**

The Custom Permit Search is available to Mail Owners and MSP's. In order to search for and retrieve MSP /MO - enter the permit number, permit type, and state code.

Note: This functionality is available only for the earned value incentive.

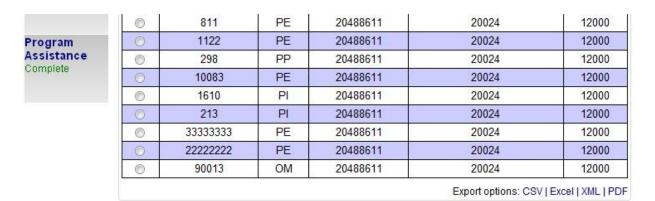

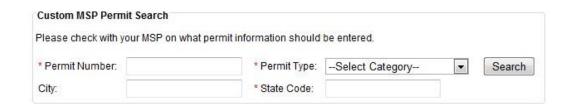

Figure 31: Custom Permit Search

Select the permit you would like to your credit to be allocated to and click on the save button.

Note: This functionality is available only for the earned value incentive.

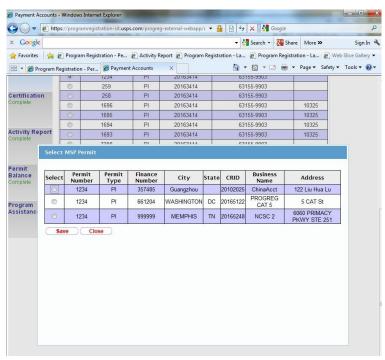

Figure 32: Selecting a custom permit

## **Certification Tab**

The Certification tab becomes available once the preceding steps have been completed. You must agree to the Certification Agreement by selecting the <I Agree> button to complete this final enrollment step. Upon agreeing, you are enrolled into the Incentive Program. You will know that you are fully enrolled when you see the Enrollment Status change to "Enrolled".

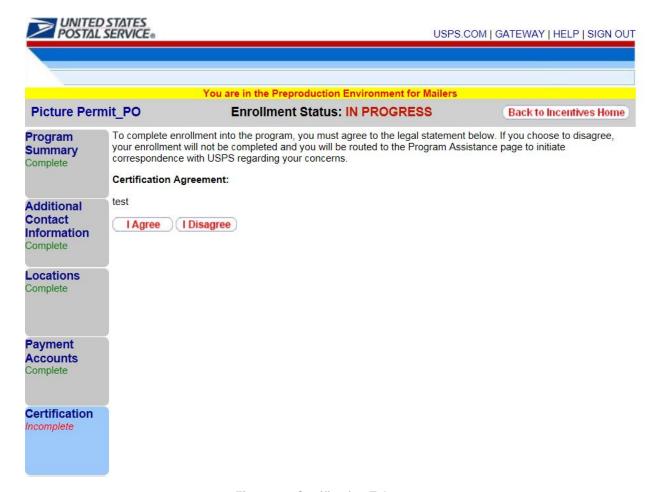

Figure 33: Certification Tab

# **Earned Value Reporting**

Once completely enrolled, the Activity Report tab and Permit Balance tab will display below the Certification tab.

The Activity Report section provides both a high-level and a detailed view of volume and earned credit from returned Business Reply Mail (BRM) and Courtesy Reply Mail (CRM) pieces. It lets you know where your earned credit is coming from. You will have to agree to the volume and credit acquired in order to receive the credit.

The Permit Balance section provides both a high-level and a detailed view of your credit usage as it gets used up to pay mailings. It lets you track the history of your earned credit by providing detailed information such as the amount of credit used per postage statement and the remaining balance.

#### Add Test data for Earned Value Activity Report

In the Pre-Production environment you will be able to enter/modify CRM and BRM pieces so that you will be able experience the end-to-end process when it comes to enrollment and submitting postage statements. Select the MID and Service Type from the drop-down menu that is available. You will then need to enter a Delivery Date and the number of pieces. Once you populate the required fields, click on the <Add> button. Clicking on the <Add> button will create an entry in the table. You also have the option to edit or delete specific rows in the table. See table below.

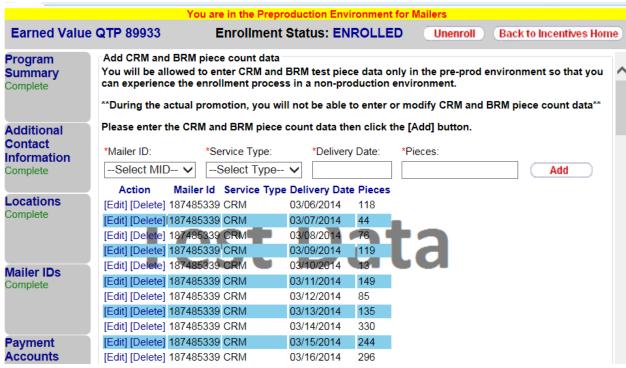

Figure 34: Add/Edit/Delete Pieces by MID and Service Type

#### **Activity Report: Earned Value (Non-SPLY)**

The top section of the Activity Report, displays the percentage allocated to the permits and credit amount. This information will update automatically if you decide to change your percentage allocation on the Payment Accounts tab.

| Permit Number | Permit Type | Finance Number | Percent Allocated      | Amount     |  |
|---------------|-------------|----------------|------------------------|------------|--|
| 42            | PI          | 517716         | 50%                    | \$1,111.11 |  |
| 81            | PI          | 517716         | 50%                    | \$1,111.11 |  |
|               |             |                | Total Available Credit | \$2,222.22 |  |

Figure 35: Permit Number and Percentage allocation

#### **Earned Value Summary**

Total Volumes for each piece type (i.e., BRM or CRM) are obtained by adding up the tracked volumes you entered in the table for your participating Mailer IDs. The Award Amount is computed based on the Total Volume which is obtained by adding up Total CRM Volume multiplied by the CRM Credit Per Piece and Total BRM Volume multiplied by the BRM Credit Per Piece. [Note: The credit per piece for BRM and CRM are defined by the Program Office.]

As a mailer, you can see how your earned Award Amount grows as more and more returned pieces are scanned and entered into the system.

The "Other Credit" field will only be populated if other mailers from your company enrolled into the incentive program and selected the same permit as you have for their award destination account. The "Other Credit" field displays the total award amount earned by these mailers. Note: All mailers who are authorized to use a permit can use the credit associated to it once it has been released by the Program Office.

Earned Value Summary

| Award Start Date | Award End Date | Total Volume CRM | Total Volume BRM       | Award Amount |
|------------------|----------------|------------------|------------------------|--------------|
| 10-30-2013       | 11-08-2013     | 0                | 0                      | \$0.00       |
|                  | Subtotal       | 0                | 0                      | \$0.00       |
|                  | Adjustment     | 222,222          | 0                      | \$2,222.22   |
|                  | Grand Total    | 222,222          | 0                      | \$2,222.22   |
|                  |                |                  | Other Credit *         | \$0.00       |
|                  |                |                  | Total Available Credit | \$2,222.22   |

<sup>\*</sup> Credit belongs to other users

Figure 36: Earned Value Summary

The bottom section (Earned Value Detail Report) provides a detailed view by Mailer ID (MID). Each row represents a different MID for which it displays the total returned volume broken down

into CRM and BRM pieces by month.

#### **Earned Value Detail Report**

| CRID          | Company       |               |               |       | MID   | D JUN 2012 |              | JUL 2012   |               | AUG 2012      |                   | _               |     |
|---------------|---------------|---------------|---------------|-------|-------|------------|--------------|------------|---------------|---------------|-------------------|-----------------|-----|
|               |               |               |               |       |       |            | CRN<br>Piece |            | CRM<br>Pieces | BRM<br>Pieces | CRM<br>s Pieces   | BRM<br>Pieces   | P   |
| 204004        | 13            | Co            | mpany A       |       | 900   | 008256     |              |            |               |               | 148               | 448             |     |
| 204992        | 24            | Co            | mpany B       | }     | 900   | 0008303    |              | 296        |               | 1,359         | 9                 | 2,371           |     |
| SEP           | 2012          | OCT           | 2012          | Total | Total | Total C    |              | Total BRM  | Net           | Net           | Credit            | Credit          | - 1 |
| CRM<br>Pieces | BRM<br>Pieces | CRM<br>Pieces | BRM<br>Pieces | CRM   | BRM   | Adjustm    | nent A       | Adjustment | CRM           | BRM           | Amount<br>for CRM | Amour<br>for BR |     |
| 1,048         | 2,048         |               | 3,448         | 1,196 | 5,944 |            | -20          | 0          | 1,176         | 5,944         | \$1,176.00        | \$297.2         | 20  |
|               | 202           |               | 1,064         | 0     | 5,292 |            | 30           | 60         | 30            | 5,352         | \$30.00           | \$267.6         | 0   |

Figure 37: Earned Value Detail

**CRID:** The Customer Registration ID for the business location associated to each of the tracked Mailer IDs.

Company: The company name associated to the business location identified by the CRID.

MID: The Mailer ID that was tracked to obtain the CRM and BRM volumes.

**CRM Pieces:** The number of returned Courtesy Reply Mail (CRM) pieces you entered for a specific delivery date is displayed in the corresponding month, before adjustments.

**BRM Pieces:** The number of returned Business Reply Mail (BRM) pieces pieces you entered for a specific delivery date is displayed in the corresponding month, before adjustments.

**Total CRM:** The total number of returned Courtesy Reply Mail (CRM) pieces as of the current date, before adjustments.

**Total BRM:** The total number of returned Business Reply Mail (BRM) pieces as of the current date, before adjustments.

**Total CRM Adjustment:** The total adjustment, in number of pieces, of returned Courtesy Reply Mail (CRM). An adjustment may occur if there is an error in the number of pieces scanned.

**Total BRM Adjustment:** The total adjustment, in number of pieces, of returned Business Reply Mail (BRM). An adjustment may occur if there is an error in the number of pieces scanned.

**Net CRM:** The total number of returned Courtesy Reply Mail (CRM) pieces as of the current date, after adjustments.

**Net BRM:** The total number of returned Business Reply Mail (BRM) pieces as of the current date, after adjustments.

**Credit Amount for CRM:** The total award amount earned from the adjusted volume of returned Courtesy Reply Mail (CRM) pieces as of the current date.

**Credit Amount for BRM:** The total award amount earned from the adjusted volume of returned Business Reply Mail (BRM) pieces as of the current date.

#### **Action Buttons:**

**I Agree:** Click on I agree, will release the credit to the postal one preproduction environment. You will be unable to undo the release therefore, please make sure you have selected the right permits and entered in the test data appropriately. You will be able use the permit that has accrued a credit in the postal one preproduction environment when you submit postage statements.

**I Disagree:** Click on I disagree, if there are discrepancies that can be validated by the mailer. Please enter valid reason and appropriate documentation via program assistance so that the program office can review and resolve your discrepancy. Since you are testing in the preproduction environment this functionality will **not** apply.

#### **Permit Balance**

The top section of the Permit Balance report, the Permit Balance Summary, displays a high-level view of your credit usage by mail class. Information is refreshed nightly to reflect data updates from the previous day.

This view lets you track the history of your credit's usage. It provides high-level information such as the amount of credit used per mail class, the number of postage statements per mail class on which the credit was used, and the remaining credit balance.

As a mailer, you can see how your earned credit gets used as you claim the incentive by populating the promotion code in your eDoc submissions.

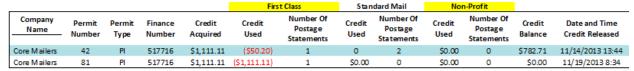

Figure 38: Permit Balance Summary Table

Read the content that follows for a more complete description of the information displayed in the Earned Value Detail Report section.

**Company Name:** The company name associated to your primary affiliation location.

**Permit Number, Permit Type, and Finance Number:** These 3 data elements uniquely identify the permit account that you designated as the destination account for your earned credit.

**Credit Acquired:** The total amount of earned credit that was destined to the selected permit. This amount could proceed from multiple users and might not reflect exclusively the individual contribution of your registered Mailer IDs.

**Credit Used:** The amount of credit that has been used up by you, per mail class, as of the current date.

**Number of Postage Statements:** The number of postage statements, per mail class, on which the credit was used by you.

**Credit Balance:** The amount of credit remaining on the permit. It takes into account the amount used up by other users, when applicable.

**Date and Time Released:** The date and time of when the credit acquired was released to the system in charge of postage statement processing. It is then ready to be used.

The bottom section, the Permit Balance Detail, provides a detailed view of your credit usage broken down by each individual Postage Statement. It lets you track the history of your credit usage giving you detailed information such as the amount of credit used per postage statement, the date when it was used, and the Postage Statement Sequence Number.

#### Permit Balance Detail

| Mailing<br>Date | Postage Statement Seq<br>Number | Mail<br>Class | Total Adjusted<br>Postage | Total<br>Pieces | Incentive<br>Amount |
|-----------------|---------------------------------|---------------|---------------------------|-----------------|---------------------|
| 12/12/2012      | 5200438                         | SM            | \$159,154.14              | 650,105         | -\$5.98             |
| 12/12/2012      | 5200439                         | SM            | \$70,805.94               | 300,109         | -\$5.98             |
| 12/12/2012      | 5205457                         | SM            | \$.40                     | 1               | -\$5.98             |
| 12/12/2012      | 5205475                         | FC            | \$34.87                   | 94              | -\$5.98             |
| 12/12/2012      | 5205480                         | FC            | \$34.87                   | 94              | -\$5.98             |
| 12/12/2012      | 5205695                         | FC            | \$228.66                  | 980             | -\$5.98             |
| 12/12/2012      | 5224673                         | SM            | \$1,078.64                | 5,474           | -\$5.98             |
| 12/12/2012      | 5224720                         | SM            | \$364.32                  | 0               | -\$5.98             |
| 12/12/2012      | 5224722                         | SM            | \$160.43                  | 0               | -\$5.98             |
| 12/12/2012      | 5224733                         | SM            | \$.84                     | 4               | -\$5.98             |

Download to Excel

Figure 39: Permit Balance Detail Table

Read the content that follows for a more complete description of the information displayed in the Earned Value Detail Report section.

**Mailing Date:** The date when a portion of, or all of the earned credit was used to pay for postage on the respective postage statement.

**Postage Statement Seq. Number:** The sequence number of the respective postage statement; a unique identifier that facilitates finding postage statement.

Mail Class: The mail class of the pieces associated to the respective postage statement.

**Total Adjusted Postage:** The remaining balance on the postage statement after the incentive amount has been subtracted from the original postage amount.

Total Pieces: The total number of pieces charged on the respective postage statement.

**Incentive Amount:** The portion of the earned credit used up to pay for the respective postage statement.

# Activity Report: For SPLY (Same Period Last Year) Earned Value Incentives

The reports described below will display for customers who enroll in 2 earned value incentives consecutively. Starting in 2015, the earned value incentive will provide an additional incentive to mailers who enrolled in the previous earned value incentive. Enrollment will remain the same, however, the Earned Value Activity Report will display additional columns. No changes have been made to the Permit Balance Report.

# Add Test data for Earned Value Activity Report

In the Pre-Production environment you will be able to enter/modify CRM and BRM pieces so that you will be able experience the end-to-end process when it comes to enrollment and submitting postage statements. Select the MID and Service Type from the drop-down menu that is available. You will then need to enter a Delivery Date and number of pieces. Once you populate the required fields, click on the <Add> button. Clicking on the <Add> button will create an entry in the table. You also have the option to edit or delete specific rows in the table. See table below.

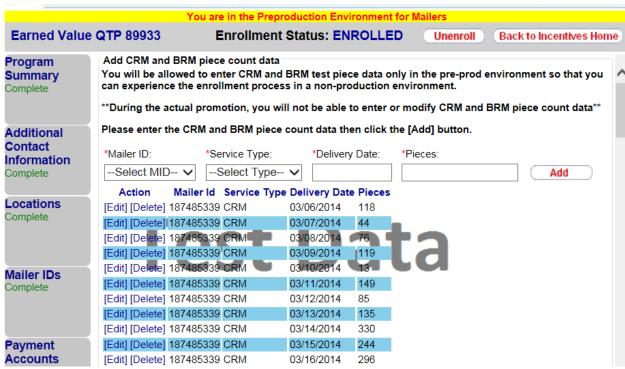

Figure 40: Add/Edit/Delete Pieces by MID and Service Type

#### **Activity Report**

The top section of the Activity Report, displays the percentage allocated to the permits and credit amount. This information will update automatically if you decide to change your percentage allocation on the payment accounts tab.

| Permit Number | Permit Type | Finance Number | Percent Allocated      | Amount     |
|---------------|-------------|----------------|------------------------|------------|
| 42            | PI          | 517716         | 50%                    | \$1,111.11 |
| 81            | PI          | 517716         | 50%                    | \$1,111.11 |
|               |             |                | Total Available Credit | \$2,222.22 |

Figure 41: Permit Number and Percentage allocation

# **Earned Value Summary**

Total Volumes for each piece type (i.e., BRM or CRM) are obtained by adding up the tracked volumes across all your participating Mailer IDs. The Award Amount is computed based on the Total Volume which is obtained by adding up Total CRM Volume multiplied by the CRM Credit Per Piece and Total BRM Volume multiplied by the BRM Credit Per Piece. [Note: The credit per piece for BRM and CRM are defined by the Program Office.]

As a mailer, you can see how your earned Award Amount grows as more and more returned pieces are scanned and entered into the system.

The "Other Credit" field will only be populated if other mailers from your company enrolled in the program and selected the same permit as you for their award destination account. The "Other Credit" field displays the total award amount earned by these mailers. Note that all mailers who are authorized to use a permit could use the credit associated to it once it has been released by the Program Office.

**Earned Value Summary** 

| Award Start Date | Award End Date | Total Volume CRM | Total Volume BRM       | Award Amount |
|------------------|----------------|------------------|------------------------|--------------|
| 10-30-2013       | 11-08-2013     | 0                | 0                      | \$0.00       |
|                  | Subtotal       | 0                | 0                      | \$0.00       |
|                  | Adjustment     | 222,222          | 0                      | \$2,222.22   |
|                  | Grand Total    | 222,222          | 0                      | \$2,222.22   |
|                  |                |                  | Other Credit *         | \$0.00       |
|                  |                |                  | Total Available Credit | \$2,222.22   |

<sup>\*</sup> Credit belongs to other users

Figure 42: Earned Value Summary

The bottom section, Earned Value Detail Report, provides a detailed view by Mailer ID (MID). Each row represents a different MID for which it displays the total returned volume broken down into CRM and BRM pieces by month.

Read the content that follows for a more complete description of the information displayed in the Earned Value Detail Report section.

| CRID    | Company            | MID       | Previous Total | Current            | Growth   | Credit Per | Mar | -15 | Total CRM | Total BRM Pieces | Total CRM | Total BRM    | Net CRM | Net BRM | CRM Total   | BRM Total   |
|---------|--------------------|-----------|----------------|--------------------|----------|------------|-----|-----|-----------|------------------|-----------|--------------|---------|---------|-------------|-------------|
|         |                    |           | Count          | <b>Total Count</b> | %        | Piece      | CRM | BRM | Pieces    |                  | Piece     | Piece Adjust | Pieces  | Pieces  | Credit      | Credit      |
| 4430796 | AUTOMATED MAILING: | 100017    | 4,000          | 200,000            | 4,900.00 | \$0.03     | 0   | 0   | 0         | 0                | 100,000   | 100,000      | 100,000 | 100,000 | \$3,000.00  | \$3,000.00  |
| 4430796 | AUTOMATED MAILING! | 100019    | 200,000        | 300,000            | 50       | \$0.03     | 0   | 0   | 0         | 0                | 150,000   | 150,000      | 150,000 | 150,000 | \$4,500.00  | \$4,500.00  |
| 4430796 | AUTOMATED MAILING: | 100021    | 200,000        | 100,000            | -50      | \$0.02     | 0   | 0   | 0         | 0                | 50,000    | 50,000       | 50,000  | 50,000  | \$1,000.00  | \$1,000.00  |
| 4430796 | AUTOMATED MAILING: | 100022    | 200,000        | 200,000            | 0        | \$0.03     | 0   | 0   | 0         | 0                | 100,000   | 100,000      | 100,000 | 100,000 | \$3,000.00  | \$3,000.00  |
| 4430796 | AUTOMATED MAILING: | 100023    | 200,000        | 1,800,000          | 800      | \$0.05     | 0   | 0   | 0         | 0                | 900,000   | 900,000      | 900,000 | 900,000 | \$45,000.00 | \$45,000.00 |
| 4430796 | AUTOMATED MAILING: | 200075    | 0              | 200,000            | n/a      | \$0.02     | 0   | 0   | 0         | 0                | 100,000   | 100,000      | 100,000 | 100,000 | \$2,000.00  | \$2,000.00  |
| 4430796 | AUTOMATED MAILING: | 900000395 | 0              | 200,000            | n/a      | \$0.02     | 0   | 0   | 0         | 0                | 100,000   | 100,000      | 100,000 | 100,000 | \$2,000.00  | \$2,000.00  |
| 4430796 | AUTOMATED MAILING: | 900000451 | . 0            | 200,000            | n/a      | \$0.02     | 0   | 0   | 0         | 0                | 100,000   | 100,000      | 100,000 | 100,000 | \$2,000.00  | \$2,000.00  |

Figure 43: Earned Value Detail Report Section

**CRID:** The Customer Registration ID for the business location associated to each of the tracked Mailer IDs.

Company: The company name associated to the business location identified by the CRID.

MID: The Mailer ID that was tracked to obtain the CRM and BRM volumes.

**Previous Total Count:** The cumulative number of BRM and CRM pieces you mailed in the previous earned value incentive

**Current Total Count:** The cumulative number of BRM and CRM pieces you mailed in the current earned value promotion.

**Growth %:** Growth percentage is calculated based on your total presence piece count divided by past years piece counts.

**Credit per Piece:** The credit per piece you will receive for a specific MID.

**CRM Pieces:** The number of returned Courtesy Reply Mail (CRM) pieces as of the current date for the corresponding month, before adjustments.

**BRM Pieces:** The number of returned Business Reply Mail (BRM) pieces as of the current date for the corresponding month, before adjustments.

**Total CRM**: The total number of returned Courtesy Reply Mail (CRM) pieces as of the current date, before adjustments.

**Total BRM**: The total number of returned Business Reply Mail (BRM) pieces as of the current date, before adjustments.

**Total CRM Adjustment:** The total adjustment, in number of pieces, of returned Courtesy Reply Mail (CRM). An adjustment may occur if there is an error in the number of pieces scanned.

**Total BRM Adjustment:** The total adjustment, in number of pieces, of returned Business Reply Mail (BRM). An adjustment may occur if there is an error in the number of pieces scanned.

**Net CRM:** The total number of returned Courtesy Reply Mail (CRM) pieces as of the current date, after adjustments.

**Net BRM**: The total number of returned Business Reply Mail (BRM) pieces as of the current date, after adjustments.

**Credit Amount for CRM:** The total award amount earned from the adjusted volume of returned Courtesy Reply Mail (CRM) pieces as of the current date.

**Credit Amount for BRM:** The total award amount earned from the adjusted volume of returned Business Reply Mail (BRM) pieces as of the current date.

#### **Action Buttons:**

I Agree: Click on I agree, will release the credit to the postal one preproduction environment. You will be unable to undo the release therefore, please make sure you have selected the right permits and entered in the test data appropriately. You will be able use the permit that has accrued a credit in the postal one preproduction environment when you submit postage statements.

**I Disagree:** Click on I disagree, if there are discrepancies that can be validated by the mailer. Please enter valid reason and appropriate documentation via program assistance so that the program office can review and resolve your discrepancy. Since you are testing in the Pre-Production environment this functionality will not apply.

# **Incentive Program Activity Reporting: Discount-based Incentives**

Once completely enrolled, a new tab is displayed below the Certification tab. If you have both MSP (Mail Service Provider) and MO (Mail Owner) CRIDs, you will be able to view both reports, however, if you have only MSP CRIDS you will be able to view the MSP Activity report. Whether you are a Mail Service Provider or a Mail Owner, you should now see the Activity Report tab. The content in the Activity Report is different for the MSP and Mail Owner to provide MSPs and Mail Owners with information that is relevant to each.

#### **Mail Owner Activity Report**

The top section of the Mail Owner Activity Report - Activity Summary - displays a summary view of the aggregate Volume (Total Pieces), Discount Amount, and Total Postage associated to the program in real-time.

As a Mail Owner, you can see how much you have saved up until that point in time. Refer to the figure below

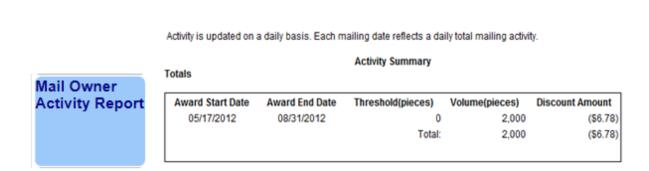

**Activity Report** 

Figure 44: Mail Owner Activity Report

The bottom section (Detailed Activity) displays a more detailed view aggregated by day and by permit so that each row represents daily total mailing activity for each permit. Additionally, the information is displayed separated into sections corresponding to mail classes (i.e., First-Class, Standard, Non Profit). For every day of the promotion and for each permit in the Permit Holder field, the report aggregates the data and displays the Number of Postage Statements generated from that permit and the following permit information: Permit Number, Permit Type and Finance Number. Additionally, it displays the Volume (Pieces) and Discount Amount. Refer to Figure 26.

Please read the content that follows for a more complete description of the information displayed in the Detailed Activity section.

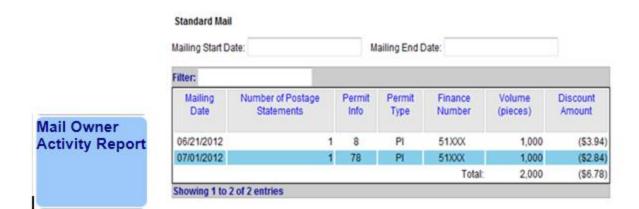

Figure 45: Detailed Mail Owner Activity Report

**Mailing Date:** The mailing date is populated in the eDoc. It may or may not correspond with the date of eDoc submission.

**Number of Postage Statements:** The number of postage statements generated from that permit on that Mailing Date.

**Permit Number and Permit Type:** The permit number and permit type of the permit for that row (the permit in the Permit Holder field in the eDoc).

**Volume (pieces):** The total number of pieces, including non-discounted pieces, in all postage statements for the permit for the mailing date. This number includes pieces that didn't qualify for the discount.

**Discount Amount:** The aggregate amount discounted off of the postage from all the postage statements generated from that permit on that mailing date. The discount amount is based solely on discounted pieces (i.e., pieces that qualify for the discount).

#### MSP (Mail Service Provider) Activity Report

The top section of the Activity Report for MSPs (Activity Summary) displays an aggregate view of the Volume (Total Pieces), Discount Amount, and Total Postage associated to the program. Data is refreshed in near real-time for all statements that you are the mailing agent.

As a MSP, you can see how much you have saved for all your clients. Note that if you are also mailing for yourself, the information associated to those mailings will also be included in the aggregate view.

#### **Activity Summary**

| Award Start Date            | Award End Date | Total Pieces | Discount Amount | Total Postage |  |  |  |  |
|-----------------------------|----------------|--------------|-----------------|---------------|--|--|--|--|
| 05/17/2012                  | 08/31/2012     | 2,000        | (\$6.00)        | \$332.22      |  |  |  |  |
|                             | Total:         | 2,000        | (\$6.00)        | \$332.22      |  |  |  |  |
| Showing 1 to 1 of 1 entries |                |              |                 |               |  |  |  |  |

Figure 46: Activity Summary

The bottom section (Detailed Activity) displays a daily view based on each postage statement generated as the mailing agent. For each postage statement, the report displays the mailing date, the CRID populated in the 'For' section of the eDoc, the company name associated to the CRID in the 'For' section of the eDoc and the permit information for the permit that was charged the final postage amount (the permit in the Permit Holder field). Additionally, it displays the Volume (Total Pieces), Discount Amount and Total Postage per postage statement. Note that the Total Postage is actually the Total Adjusted Postage after all applicable discounts and credits haven been applied. Refer to Figure 28.

Please read the content that follows for a more complete description of the information displayed in the Detailed Activity section.

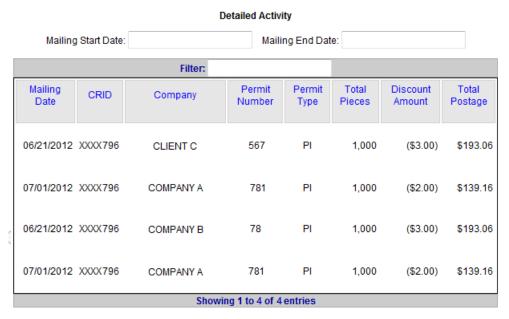

Figure 47: Detailed Activity

#### **Detailed Activity Report: Column explanations**

**Mailing Date:** The mailing date corresponds to the day the mail acceptance clerk finalizes the postage statement. The date may or may not correspond with the date of electronic file submission (or Mailer's mailing date).

**CRID:** The CRID populated in the 'For' section of the electronic file may be a mail owner CRID if you're mailing on behalf of a client or it may be one of your CRIDs, if you're acting in the role of a mail owner and mailing for yourself.

Company: The Company name associated to the CRID from the CRID column.

**Permit Number and Permit Type:** The permit number and permit type of the permit that got charged the final postage amount (the permit in the Permit Holder field in the electronic file).

**Total Pieces:** The total number of pieces includes non-discounted pieces in all postage statements for the permit for the mailing date. This number includes pieces that did not qualify for the discount.

**Discount Amount:** The aggregate amount discounted off of the total postage from all the postage statements generated from that permit on that mailing date. The discount amount is based solely on discounted pieces (i.e., pieces that qualify for the discount).

**Total Postage:** The total adjusted postage after all applicable discounts and credits have been applied. It is not necessarily the difference between the total revenue and the incentive program's discount; there could be other discounts and/or credits that are not displayed in the report but applied to the postage statement.

#### My Activity Report (Consolidated MO/MSP Activity Report)

Users who enroll in a new incentive will see only one report moving forward – My Activity. The report data elements for both the MSP and MO are consolidated

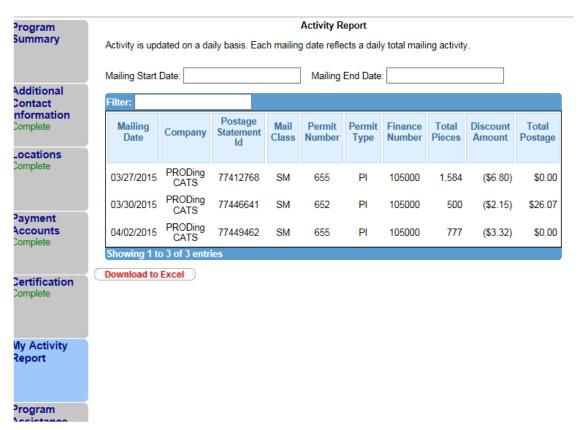

Figure 48: My Activity Report

#### **Activity Report: Column explanations**

**Mailing Date:** The mailing date corresponds to the day the mail acceptance clerk finalizes the postage statement. The date may or may not correspond with the date of electronic file submission (or Mailer's mailing date).

**Company:** The Company name associated to the CRID from the CRID column.

**Postage Statement Seq. Number**: The sequence number of the respective postage statement; a unique identifier that facilitates finding postage statement.

Mail Class: The mail class of the pieces associated to the respective postage statement.

**Permit Number, Permit Type & Finance Number:** The permit number and permit type of the permit that got charged the final postage amount (the permit in the Permit Holder field in the electronic file).

**Total Pieces:** The total number of pieces includes non-discounted pieces in all postage statements for the permit for the mailing date. This number includes pieces that did not qualify for the discount.

**Discount Amount:** The aggregate amount discounted off of the total postage from all the postage statements generated from that permit on that mailing date. The discount amount is based solely on discounted pieces (i.e., pieces that qualify for the discount).

**Total Postage:** The total adjusted postage after all applicable discounts and credits have been applied. It is not necessarily the difference between the total revenue and the incentive program's discount; there could be other discounts and/or credits that are not displayed in the report but applied to the postage statement.

# Frequently Asked Questions (FAQ)

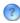

## 1. What is a BSA and why is it required?

A Business Service Administrator (BSA) is the person authorized to control who can access a business service on behalf of your company. A BSA has power over all service and location combinations for which they are the BSA. You should only become the BSA for a service and location combination if you are elected by your company to perform this role.

#### 2. What is a contingent BSA and when is it required?

Because Incentive Programs involve financial data, an extra approval layer has been added to protect your data. If there is no BSA for Incentive Programs, the BSA for Manage Mailing Activity must approve whoever requests to become the BSA for Incentive Programs. This approval must be provided for each of your company's locations. Once you become the BSA for Incentive Programs for a location you can approve or deny access to the service for that location.

Enrolling all of your business locations (CRIDs) for the Incentive Programs Service ensures that all of your permits are linked to the program and become enrolled.

When requesting access to Incentive Programs, the request will be pending until a BSA for Manage Mailing Activity approves your request for access. If there is no BSA for Manage Mailing Activity, upon requesting access to Incentive Programs you can become the BSA for Manage Mailing Activity. Your request for Incentive Programs will be approved automatically. Otherwise if you opt not to assume the BSA role, you will have to wait until the forthcoming Incentive Programs BSA approves your request.

# 3. For which locations should I become the BSA?

It is generally recommended that you become the BSA if no BSA exists for a service and location combination. You should become the BSA if you want to manage other user's access to the service for a particular location.

If a service requires BSA approval, there must be a BSA established for your company's mailing locations before members of your company can gain access to the service for those locations. Otherwise the request for the service will remain in "pending". After 25 days, if the BSA role is not filled, your request will automatically be purged, without notification.

# 4. How can I add a new location to Incentive Programs after I'm done with the enrollment process?

Complete section 1 of the enrollment guide: "Request Incentive Programs", making sure that you select the <Add Location> button in step 1.4.

If you are experiencing difficulties while adding a location, refer to section 2 (a) of the Troubleshooting document.

## 5. Where can I see the CRID of a location for which I requested a service?

Select the 'Request Status >>' link located at the top of the page. This displays a page that contains a table with a list of all the locations for which requests have been made. Find the location by identifying the exact address and then select the link under the 'Business Location' column for the corresponding row. This opens up a pop-up window that displays the CRID of the location.

#### 6. Where can I view my access to business services?

Sign in to the Business Customer Gateway and select the 'Profile >>' link located at the top of the page. This page lists all the locations and their associated services.

## 7. Where can I see the status of my requests to access Incentive Programs?

To look up the status of the request for all your locations, select the 'Request Status >>' link located at the top of the page. This page lists all of your requests. Make sure that you are looking at locations for which the Service is "Incentive Programs".

# 8. What is the difference between requesting access to incentive programs and requesting access to a specific incentive?

Requesting access to incentive programs from the BCG determines who can access an incentive program on behalf of your company. Once access has been granted for the Incentive Programs service, you can select the incentive program and begin enrollment.

# 9. Why is it recommended to enter the CRID of a location when trying to add the location to my profile?

Entering the CRID in the CRID data input field ensures that you uniquely identify the business name and address combination for your company. Even with an identical address, if you use variations of a company name, such as "My Company" and "My Company Global Services", they may not be recognized as belonging to the same company by the address matching system. Entering the CRID circumvents this potential issue (opposed to entering address information in the address input fields).

# Troubleshooting >

#### 1. Step 1.1 Navigate to the BCG and sign in.

### a. What is the Business Customer Gateway web address?

https://gateway.usps.com

#### b. I can't sign in

If you're unable to sign in, it is because you either don't have an account or you're entering the incorrect username/password combination.

If you have an account, click on the 'I forgot my password' link and follow the instructions to reset your password.

# 2. Step 1.4 Add all your Business Locations

### a. I don't know the CRID of the location that I want to add

There are two reasons why you might not know the CRID of a location you're trying to add.

New Location

Your location will be a new location in our system. CRIDs are assigned by the USPS. Locations, which are not currently in our system, mean a CRID has not yet been assigned.

#### ii. Existing Location

All existing locations have been assigned a CRID. In this case, you may simply not know the CRID. Note: To see if a CRID exists, you can call the *PostalOne!* Customer Care Center at (800) 522-9085 or postalone@email.usps.gov.

For a New Location, select the 'Business Name and Address' radio button and enter the exact address of the location you wish to add.

For an Existing Location, if you remember the exact name of the company and the exact address of the location as it was initially enrolled, you can select the 'Business Name and Address' radio button and enter the required information. It is recommended that you use the CRID of a location when it has one. If you don't know how to find the CRIDs of locations refer to 7 (b) below.

For more information on why you should add all of your business locations, see (3) of the FAQ sheet.

For more information on why you should use the CRID of a location to add it, see (9) of the FAQ sheet.

#### 3. Step 1.6 Confirm your Selection

#### a. I don't know the CRID of the location I just added

To look up the CRID of any location, sign in to the Business Customer Gateway and select the 'Request Status >>' link located at the top of the page to access the display a pop-up window that displays the CRID.

#### 4. Step 1.7 Request to be the BSA for Incentive Programs

# a. Of which locations should I become the Business Service Administrator (BSA) for Incentive Programs?

Become the Incentive Programs BSA of a location if you are elected by your company to perform this role. The Incentive Programs BSA must approve all requests from other users to gain access to the service. As a result, there must be an Incentive Programs BSA for each location that you wish to register in the Incentive Programs service.

When requesting to become Incentive Programs BSA for a location, the request will be pending until the BSA for Manage Mailing Activity (MMA) for that location approves your request. If there is no BSA for Manage Mailing Activity, you can request this role. The request to become MMA BSA is approved automatically by the system when the role is vacant. If already pending, your request to become Incentive Programs BSA will be approved immediately by the system. Otherwise, if you are not to assume the Incentive Programs BSA role, you will have to wait until the Incentive Programs BSA approves your request.

#### 5. Step 1.7.2 Become the BSA for Manage Mailing Activity

#### a. Why could it be required?

The Manage Mailing Activity BSA must approve all users' requests to become Incentive Programs BSA. This contingent approval was put into place in the form of a human decision that could have otherwise been an automatic approval by the system. This dependency helps prevent unauthorized users from accessing your mailing activity and permit information. For more information about Contingent BSA and Contingent BSA Approval, see number (2) on the FAQ sheet.

#### 6. Step 2.3 Repeat 1.4, 1.5 and 1.6 above

# a. I don't remember which were the locations entered in 1.4 for which I requested to become the BSA for Incentive Programs

To look up the status of any location, sign in to the Business Customer Gateway and select the 'Request Status >>' link located at the top of the page. This page lists all of your requests.

Find the locations with a status of "Pending External BSA" and select their name to access the pop-up window that contains the CRID.

#### b. I don't know the CRIDs of some locations

To look up the CRID of any location, sign in to the Business Customer Gateway and select the 'Request Status >>' link located at the top of the page. This displays a page with all of your requests. Find and select the location's name to access the pop-up window that contains the CRID.

# c. I don't know if I'm entering the exact addresses that were entered in 1.4

Instead of entering addresses to add locations that were already entered in 1.4, it is recommended that you enter the CRIDs into the CRID input fields for existing locations. If you don't know how to find the CRIDs of locations refer to (b) directly above.

### 7. Step 3.1 Select Incentive Programs under the Account Service category.

Incentive programs are published in advance of the program start date to enable you to register before the start of the promotion

#### 8. Step 4 Enroll

#### Program Registration Landing Page

a. When I select an Incentive Program, the message "This program is not available for enrollment" is displayed. Why can't I enroll?

Not all Incentive Programs are available for enrollment for all customers. This indicates one of two things:

- i. The current date falls outside of the Incentive Program's specified registration time period.
  - or
- ii. You are not eligible to enroll for the Incentive Program because you do not have an eligible or pre-qualified permit. Refer to the requirements and parameters in the program description.

If you believe neither of these is your case, contact the Program Office by using the Program Assistance tab.

#### **Locations Page**

b. I thought I had enrolled a location for Incentive Programs in the BCG, but I don't see it in the 'Locations' tab.

The first step towards resolving this issue is to verify that you actually enrolled the location(s) to Incentive Programs. To do this, navigate to the Business Customer Gateway and sign in. To look up the status of any location, select the 'Request Status >>' link located at the top of the page. This displays a page with all of your requests. Make sure that your locations have a Status of "Approved" and that the Service is "Incentive Programs".

If your Location's Service is different from "Incentive Programs" you need to complete section 1 of the Enrollment Guide.

If your Location's Status is "Pending BSA", this means that the BSA for Incentive Programs for your location needs to approve your request to have the location added to Incentive Programs.

If your Location's Status is "Pending External BSA" you need to complete section 1.7.2 of the Enrollment Guide.